# 项目四: 绘制爱心图案

# 能力目标

1.能够使用复制命令增加图形数量

2.能够使用镜像命令绘制轴对称图形

3.能够对图形进行矩形阵列与环形阵列

4.能够进行图形的旋转与移动

## 知识目标

1.掌握复制对象的方法与注意事项

2.掌握镜像操作的要点

3.掌握图形阵列的方法及应用

4.掌握移动与旋转的方法与要点

#### 教学内容

### 一、复制命令(CO)

方法: 1、从命令栏中输入快捷键为 CO 或在修改工具栏中选择 复制按细

- 2、选择要复制的对象
- 3、指定基点和指定位移的第二点

#### 多次复制对象的步骤

- 1. 从命令栏中输入复制命令
- 2. 选择要复制的对象
- 3. 输入 M(多个)
- 4. 指定基点和指定位移的第二点
- 5. 指定下一个位移点,继续插入,或确定结束命令

# 二、镜像命令(**MI**)

方法:1、从命令栏中输入快捷键为 MI 或在修改工具栏中选择镜 像按纽

- 2、选择要镜像的对象
- 3、指定镜像直线的第一点和第二点
- 4、如按确定键是保留对象,或者按 Y 将其删除

#### 三、阵列命令(AR)

# 矩形阵列的步骤

1、在命令栏中输入快捷键为 AR 或单击修改工具栏上的阵列按纽 <sup>101</sup>,

2、在"阵列"对话框中选择"矩形阵列, 选择"选择对象", 去选择物体确定

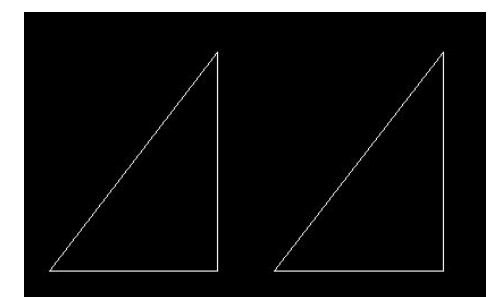

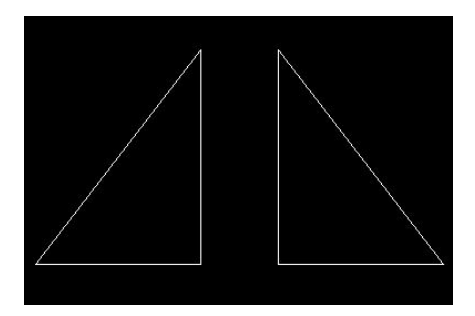

间距(偏移)

- 距,添加+或减号-确定方向<br>
- 指定阵列中某个单元的相对角点,此单元 | 阵劾境度(A): 0 0 | | |
- + 单击"拾取行偏移或"拾取列偏移"按纽, 使用定点设备指定水平和垂直间距
- + 要修改阵列的旋转角度,请在"阵列角度" 旁边输入新角度
- 4、选择确定

- 
- 
- 3、指定中点后,执行以下操作之一,

⊙输入环形阵列中点的 X 坐标值和 Y 坐标值 ⊙单击"拾取中点"按纽,"阵列"

对话框关闭,使用定点设备指定环形阵列的圆心

- 4、选择"选择对象"
- 5、输入项目数目(包括原对象)
- 6、确定即可。

# 四、移动命令(M)

## 移动对象的步骤

1.从"修改"菜单中选择"移动"/快捷键为 M/单击修改工具栏上的移动按纽

2.选择要移动的对象

3.指定移动基点

4.指定第二点,即位移点, 选定的对象移动到由第一点和第二点之间的方向和距离确定的新位置

# 五、旋转命令(**RO**)

#### 旋转命令的使用方法

- 1. 从"修改"菜单中选择"旋转"/快捷键为 RO/单击修改工具栏上的旋转按纽
- 2. 选择要旋转的对象
- 3. 指定旋转基点
- 4. 输入旋转角度,确定。

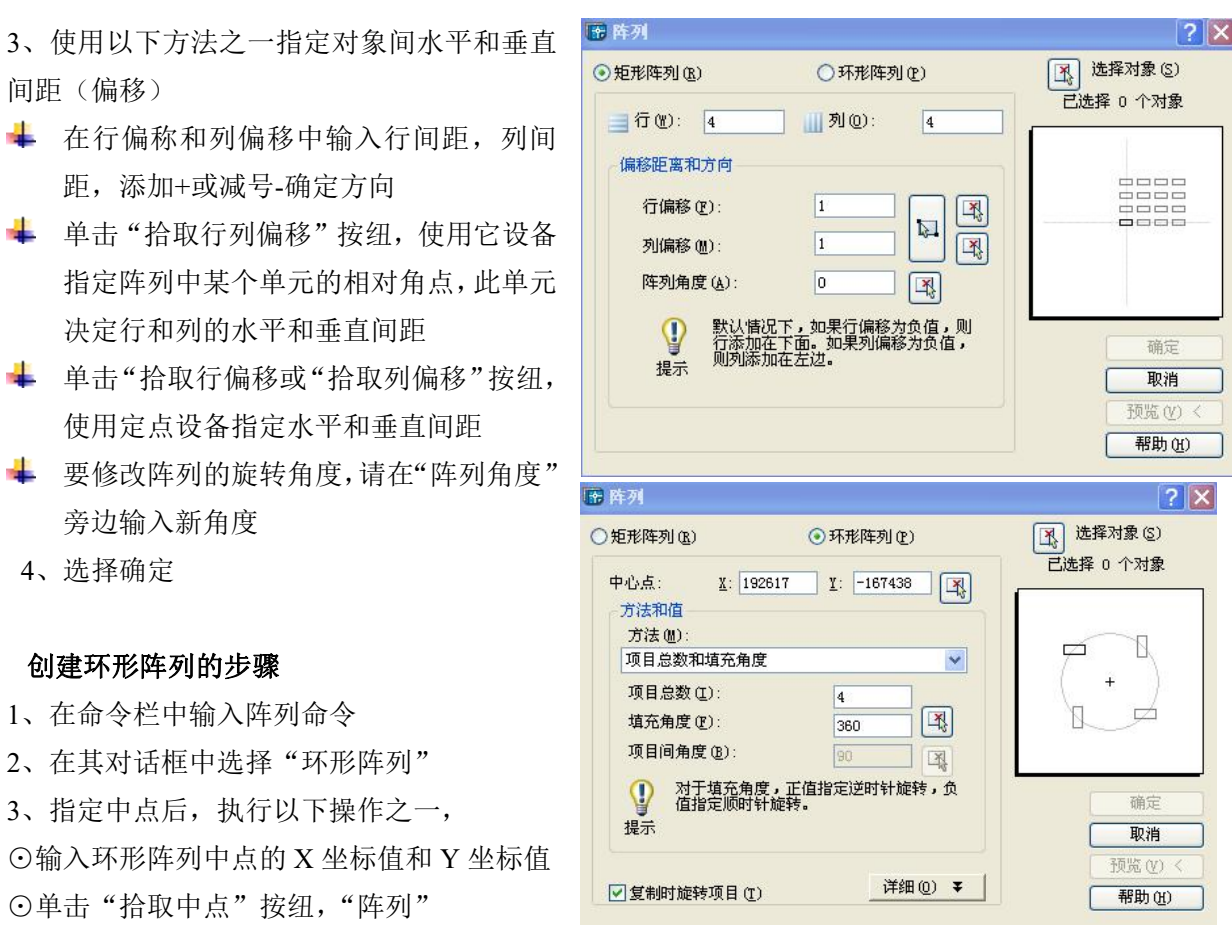

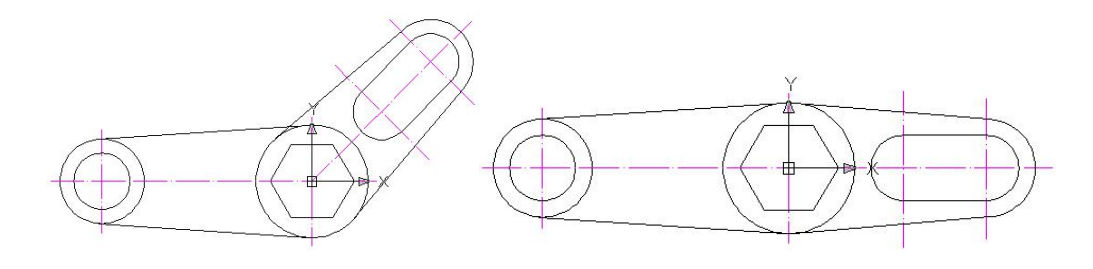

# 课后练习:

掌握图形复制操作、镜像操作绘制轴对称图形,绘制阵列对象及移动与旋转的功能,并利用所 学内容完成简单施工图。